## **Introduction**

Although administered at a PSI Test Center and by PSI staff, exams for the following organizations are presented to the candidates via a third-party platform known as TesTrac.

Iowa State Veterinary Technician Exam (AAVSB - Iowa) Automotive Lift Institute, Inc. (ALI) American Trauma Society (ATS) Center for Guardianship Certification (CGC) **COMMON** Electric Reliability Council of Texas (ERCOT) International Association of Interviewers (IAI) Master Registered Financial Consultant (MRFC) National Association of Health Unit (NAHUC) National Association of Legal Assistants (NALA) NASBITE CGBP Certified Global Business Professional National Alliance of Wound Care and Ostomy (NAWCO) National Institute of Social Media (NISM) National Inspection, Testing and Certification Corporation (NITC) Pool and Hot Tub Alliance (PHTA) Psychiatric Rehabilitation Association (PRA)

This document shows you what you need to do to administer these tests.

#### **Important Requirements**

- Once seated at their computers, candidates use the TesTrac website to take their exam.
- Once the candidate has completed his/her exam, the proctor **MUST** click on the **Third Party Checkout** button on the proctoring screen.

#### **Tech Support**

If you have problems with the actual equipment or loading of the TesTrac exam, please contact PSI Technical Support at 800-367-1565 ext. 7193

If you have problems accessing an exam from the Testrac Dashboard or technical issues with the actual Testrac site/exam, please contact Doug Odell at (952) 997-0641.

## **TesTrac Exam Administration Tutorial**

#### **PROCTOR AND CANDIDATE SCREENS**

The following screenshots show the Proctor screen in ATLAS along with screenshots of the TesTrac testing platform that the candidate will see. Please familiarize yourself with the content of this tutorial as it will allow you to become acquainted with the new screens.

- 1. The TesTrac candidate appears on your proctoring screen just like any other candidate with one exception:
	- There will be a blue arrow-like icon next to the title of the exam in the Scheduled Test column. This icon denotes that the exam is considered to be a **Third Party exam** administered on a test driver over the Internet and not through the PSI system.

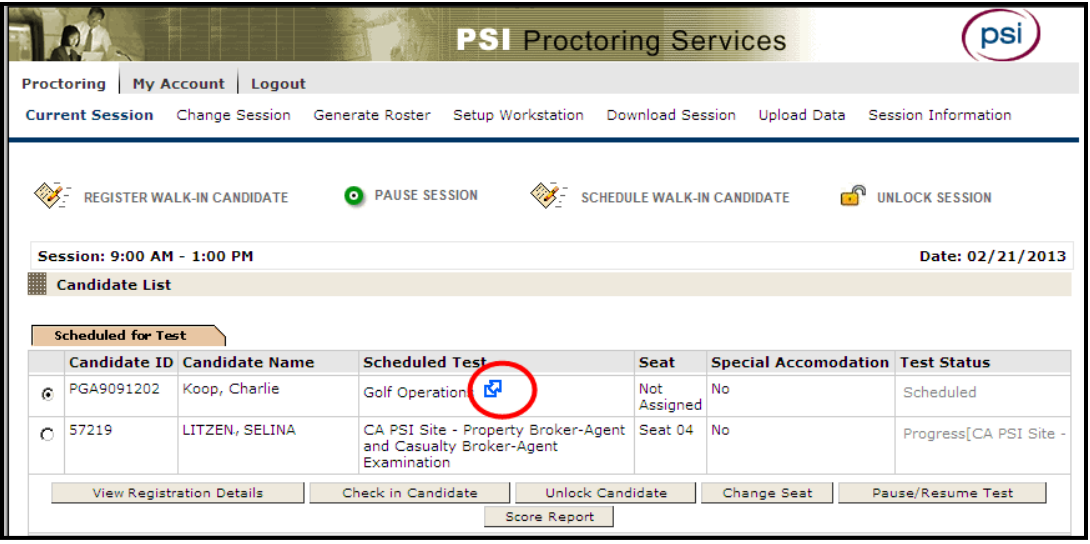

2. If the candidate does not have the correct Username and Password available, click on **View Registration Details** button. You will see the TesTrac information just above the candidate photograph. The candidate must have this information for logging into TesTrac (as described in Step [6](#page-4-0) below.)

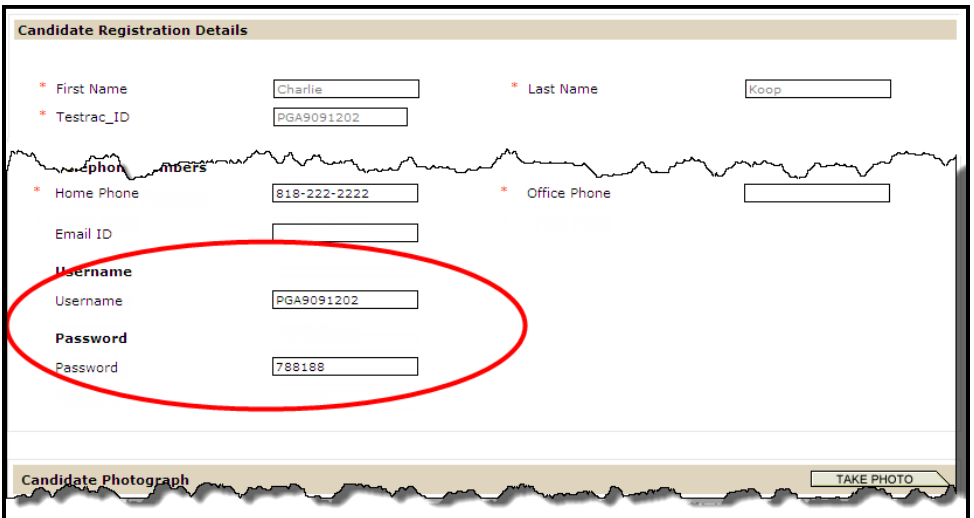

**Note: This Username and Password must be used throughout the candidate login process at the Test Center, regardless of the actual label. For instance, in Step 4 the candidate enters the Username in the area labeled TesTrac\_ID Number. In Step 7, the candidate enters the Username in the area labeled TesTrac System ID, etc.**

3. Proceed to check-in the candidate. On the check-in screen, you will see links to information that you should read. NOTE that if the specific test has a fourth item **"CLICK this link and PRINT PDF for Candidate", you MUST print the PDF and give it to the candidate.**

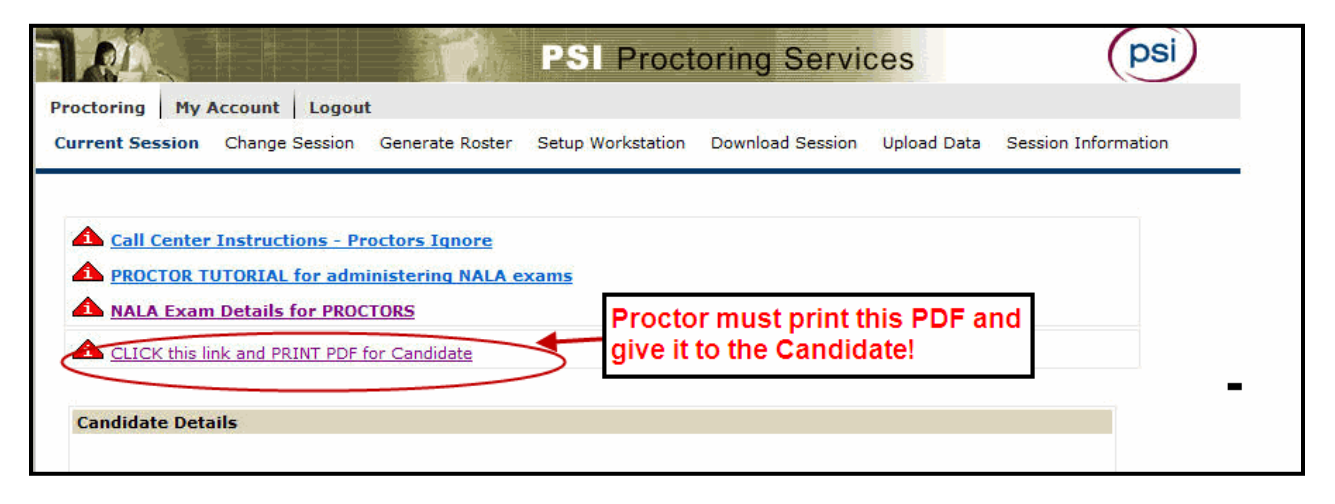

- Confirm that the candidate is taking the correct exam and is there for the correct session.
- Select the seat number for the workstation in which the candidate will be testing.
- Click on the **Generate Test** button.

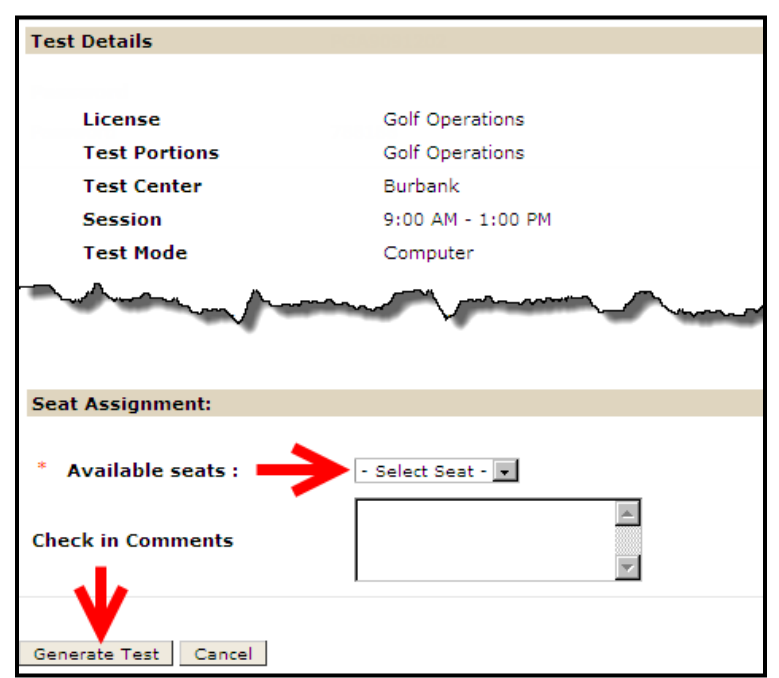

#### **TesTrac Exam Administration Tutorial**

4. At the assigned test workstation, enter the candidate's TesTrac\_ID Number (Username) and click the **Enter** button:

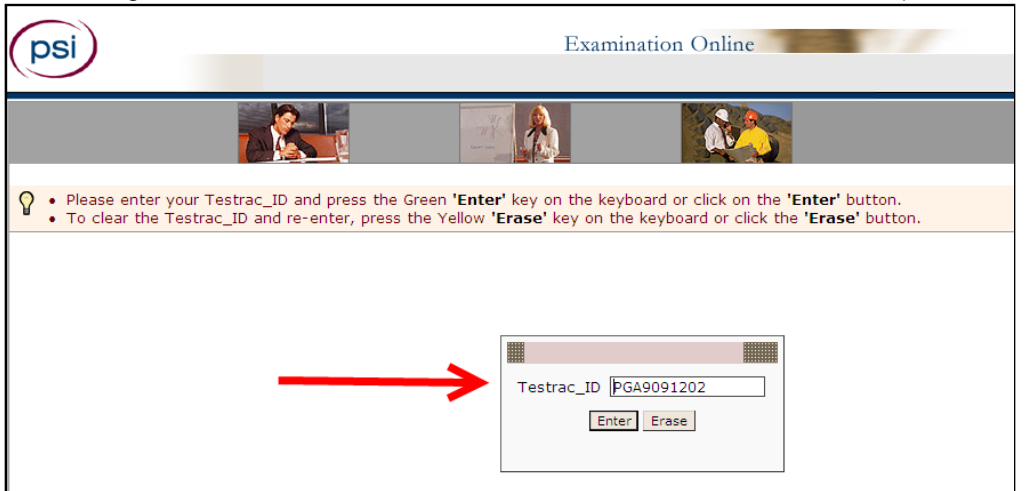

## The candidate clicks on the AGREE button on the PSI Security Agreement screen:

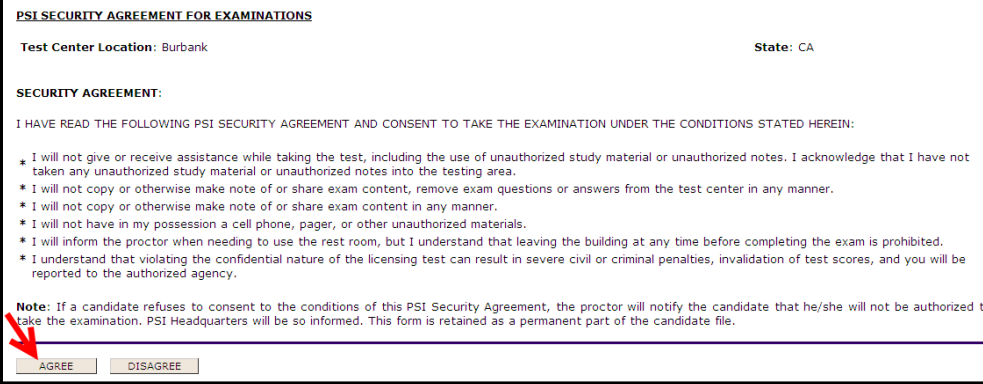

5. The candidate confirms that the information on screen is correct, then clicks the **Enter** button:

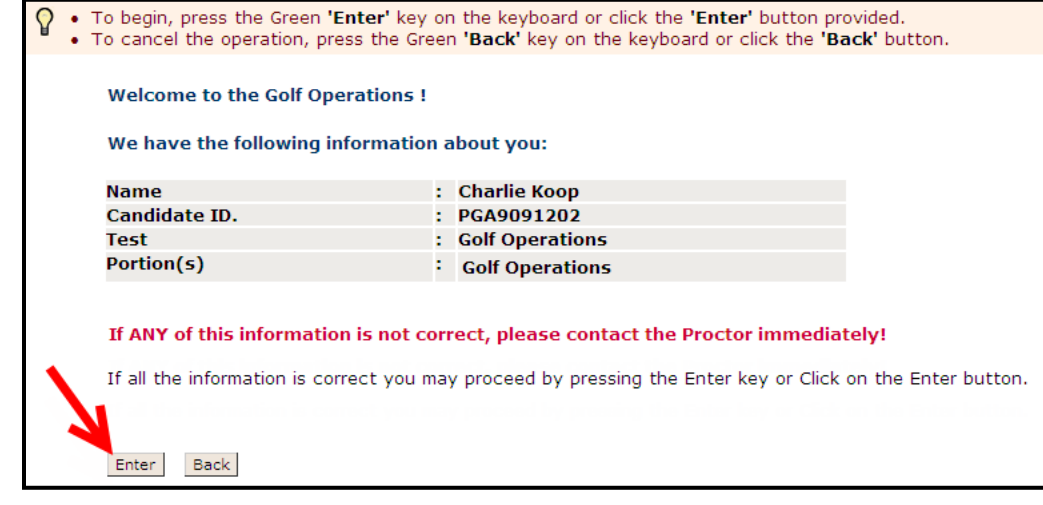

## **TesTrac Exam Administration Tutorial**

<span id="page-4-0"></span>6. The TesTrac Welcome page appears. The candidate clicks the **Sign in** button:

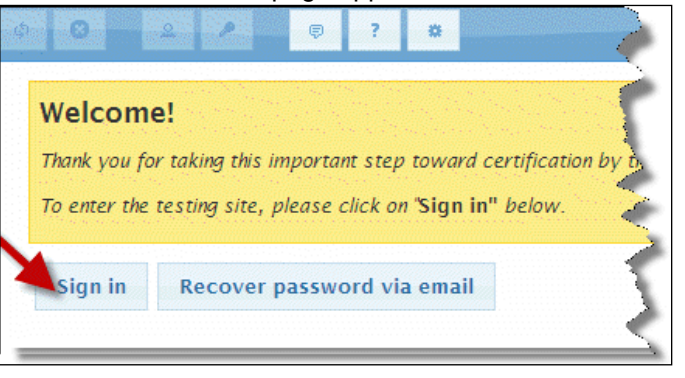

7. The candidate enters his or her Username and Password and accepts the terms and conditions by checking the box at the bottom of the screen, then clicks the **Sign In** button:

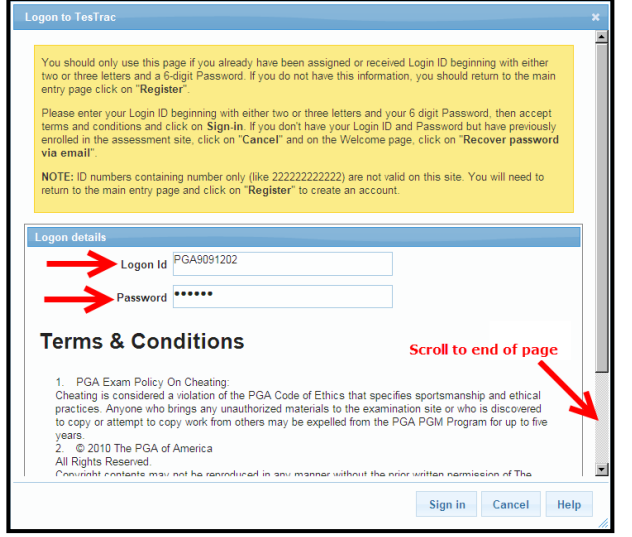

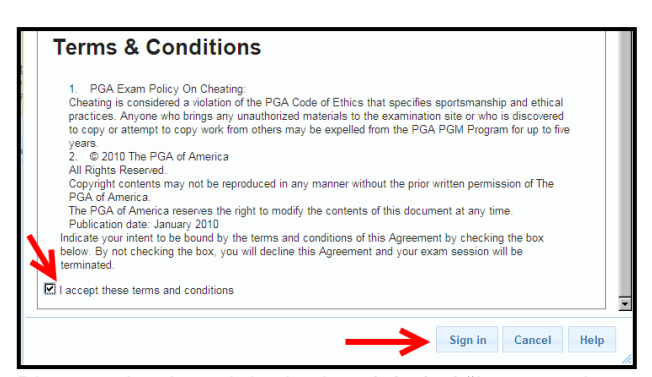

Note: Scroll to the bottom of the page to see the complete Security Agreement Section.

Place a checkmark in the box labeled "I accept these terms and conditions" and click the **Sign in** button.

8. The candidate's personalized Main Dashboard on the TesTrac exam website is displayed. It shows all of the candidate's Exam activity. The proctor clicks on the exact test for which the candidate is scheduled on the Session Roster:

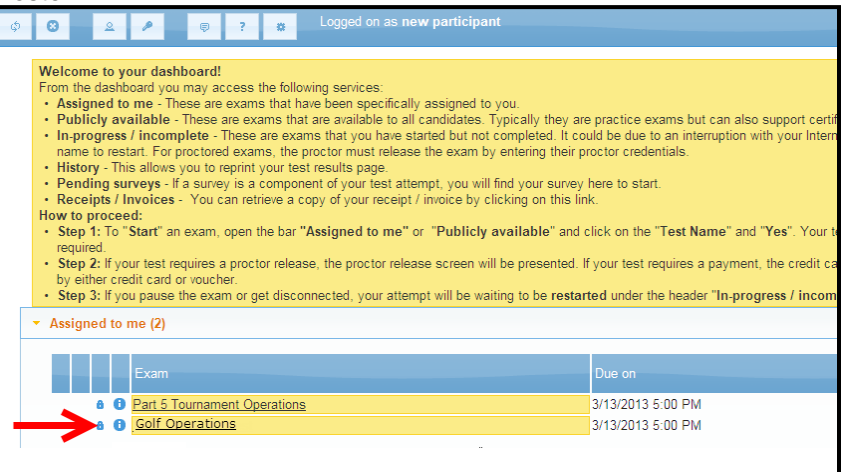

9. The candidate confirms that he/she wishes to start the exam by clicking the **Yes** button at the bottom of the Please Confirm pop-up.

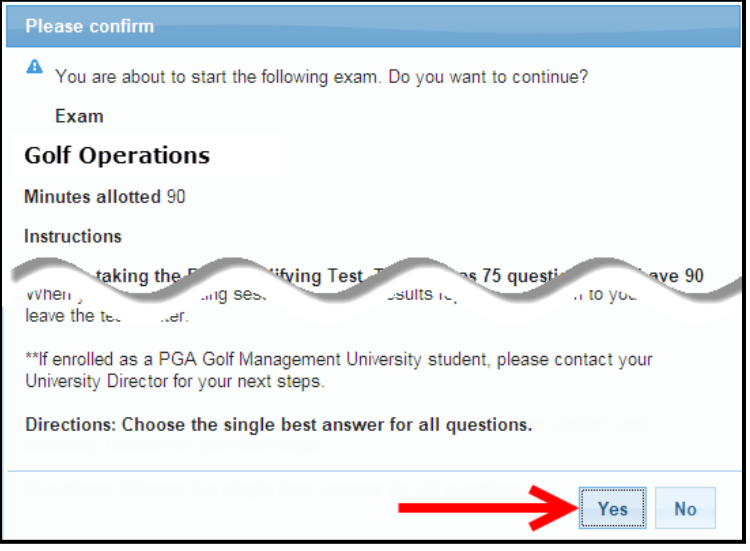

10. On the next screen, the proctor must release the test by selecting PSI from the Test Center dropdown menu and entering the Proctor Logon ID and Proctor Password. **(Do NOT use the Candidate Username and Password):**

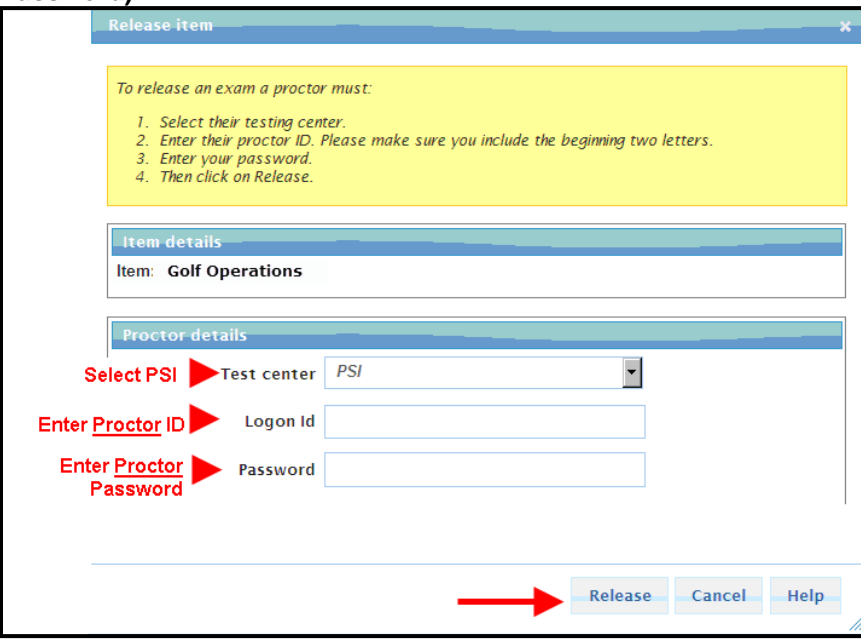

11. The proctor clicks on **OK** to begin the test:

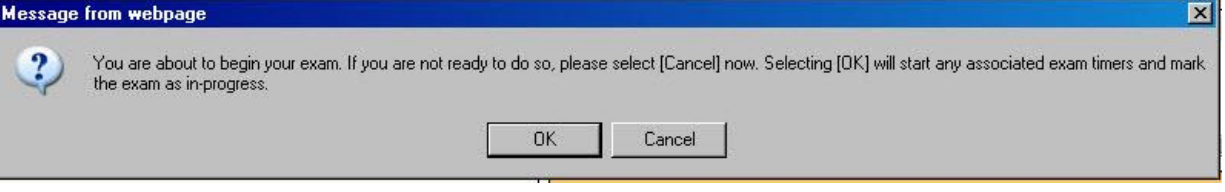

12. The test opens and the candidate may proceed through the test. When finished, the candidate clicks the **Complete Exam** button that appears on the screen:

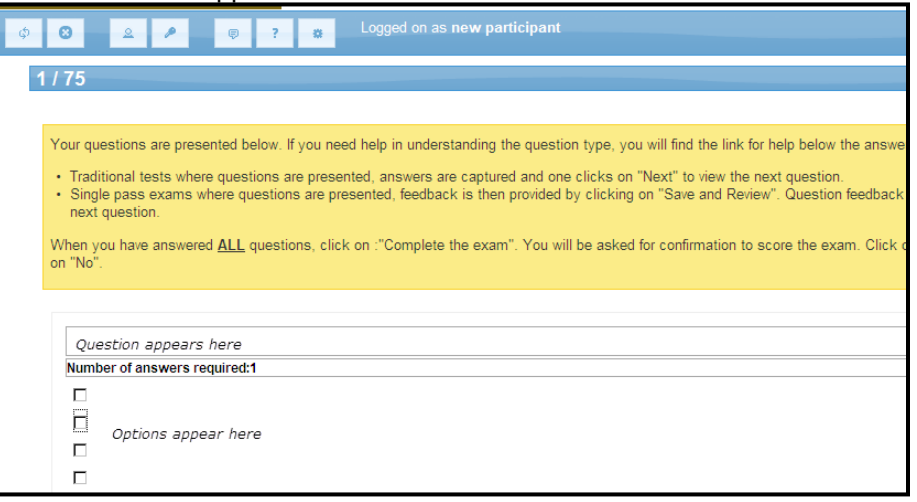

# **END EXAM AND REVIEW PROCESS:**

13. After the candidate clicks the **Complete Exam** button, a confirmation dialog appears:

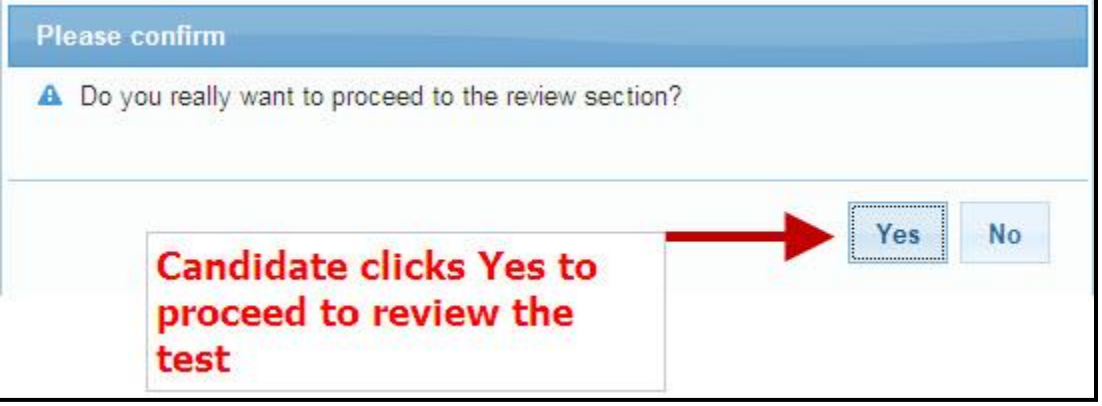

The candidate clicks on:

- Yes to proceed with the Test Review or
- **No** to continue navigating through the test.

14. On the Review screen, candidates should read the instructions carefully. Candidates may click directly on any test number to review the question and possibly change their answer to it:

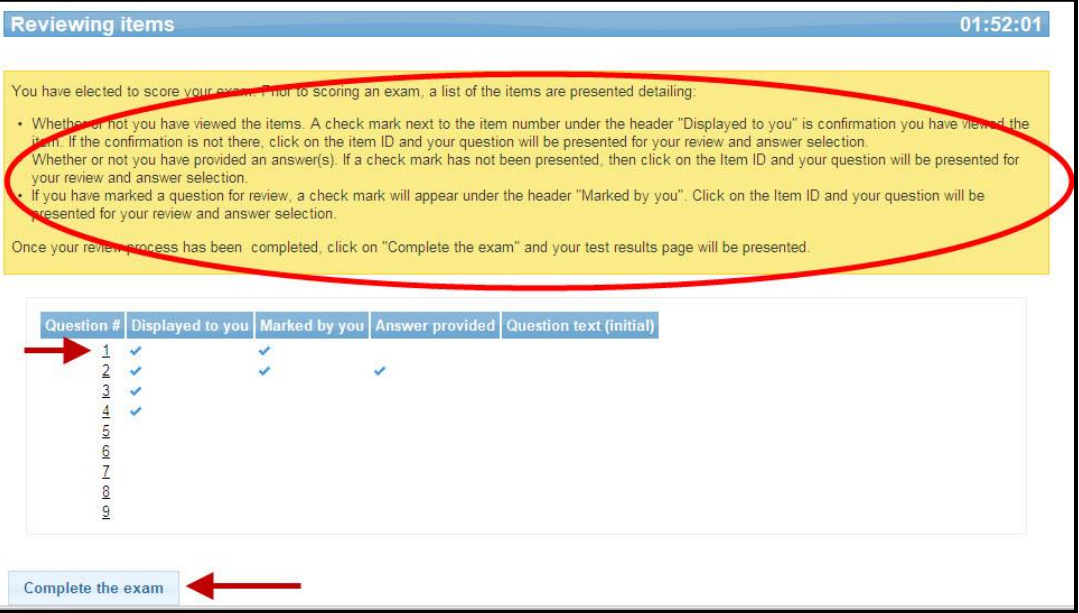

15. Once the candidate clicks the **Complete the exam** button, another confirmation is displayed:

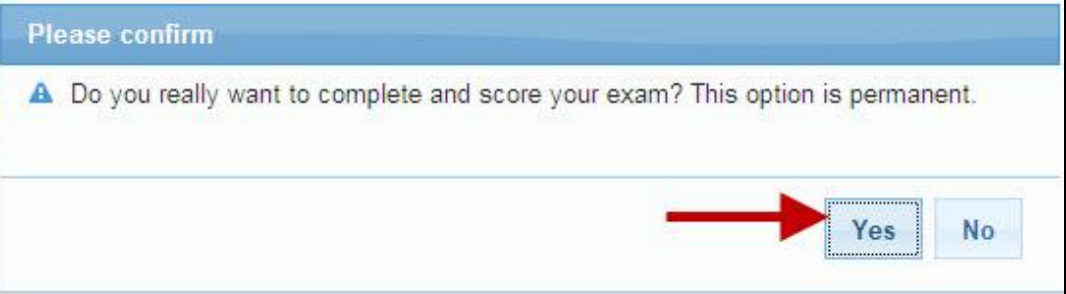

- The candidate clicks **Yes** to end the exam or **No** to keep the exam open for navigation.
- 16. Once the candidate ends the exam, test results may be displayed. The candidate views the score report on screen and may click on **Print** or **Send,** then clicks the **Close** button.

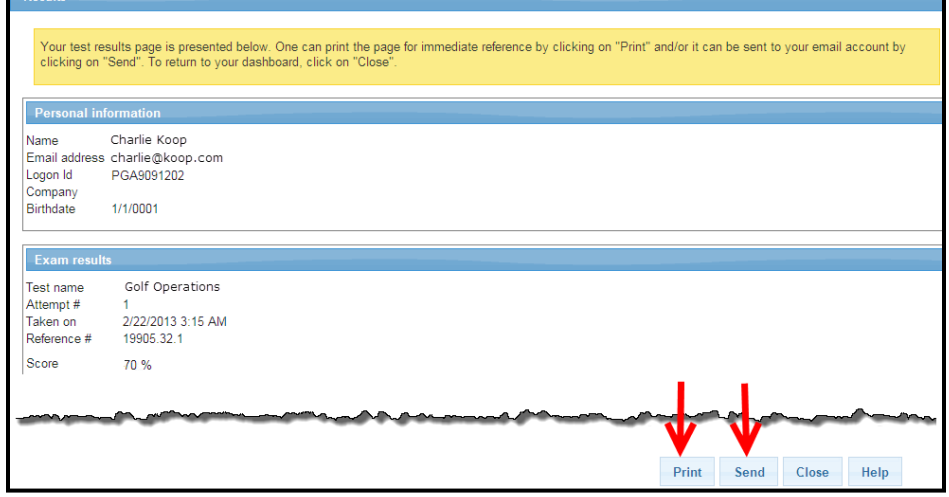

The proctor should also notify the users that they may print out the exam results at any time by logging onto TesTrac and viewing their dashboard from any available computer.

**17. CHECK OUT: After the candidate has completed the exam, the proctor must complete the check-out process by clicking on the Third Party Checkout button to ensure that reporting of scores and candidate details is complete:**

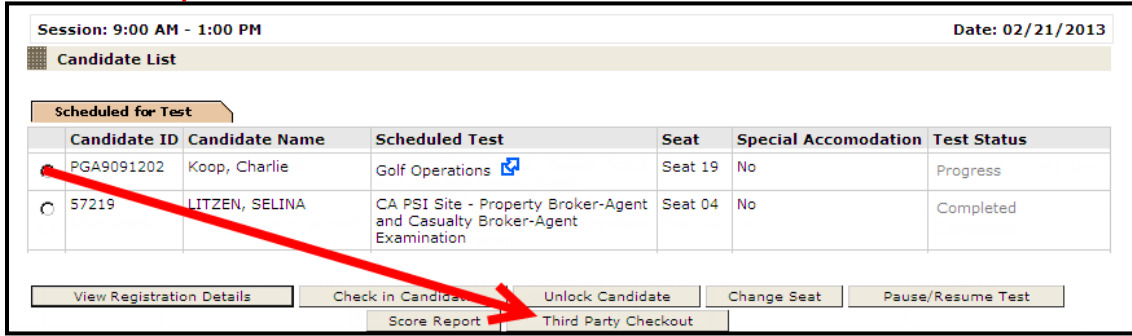

Check the box to confirm candidate checkout:

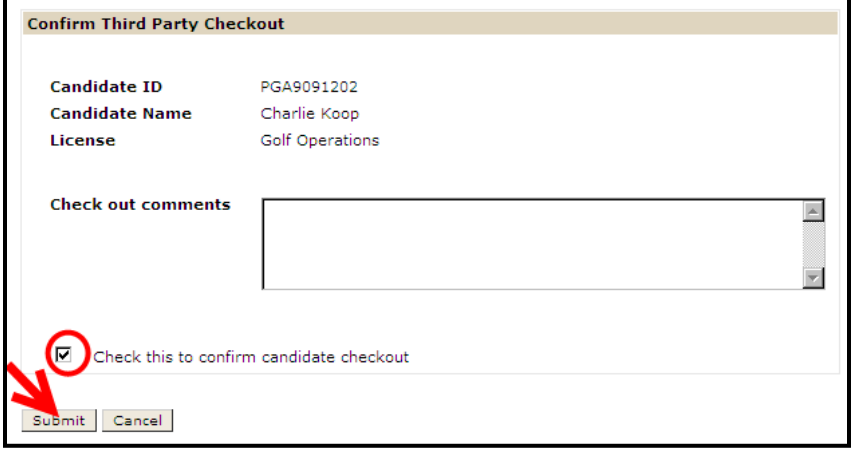

Make sure that candidate's status is **Uploaded:**

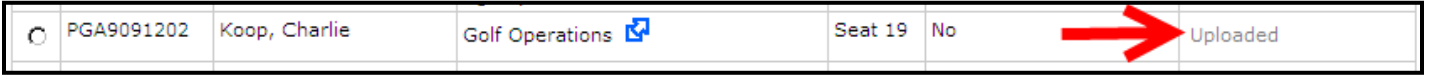